- [Installation](#page-0-0)
- [Backend Configuration \(Admin side\)](#page-1-0)
- **[Backend Functionality](#page-1-1)** 
	- [Facebook Attributes Mapping](#page-1-2)
	- [Product Feed](#page-2-0)
	- [Category Products Feed](#page-3-0)
	- [Import Products Feed](#page-3-1)
	- [Product Feed Action](#page-4-0)
	- [Feed Action Logs](#page-4-1)
- [Frontend Functionality](#page-4-2)
- [Facebook Account Configuration](#page-5-0)
- [Demo](#page-12-0)
- [FAQs](#page-12-1)
- [Support](#page-12-2)
- [Additional Services](#page-12-3)

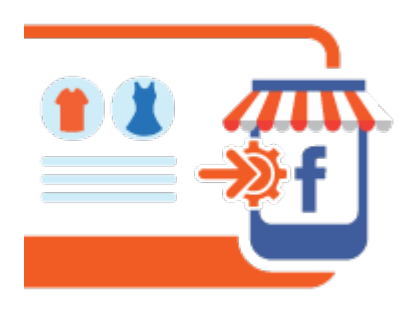

## <span id="page-0-0"></span>Installation

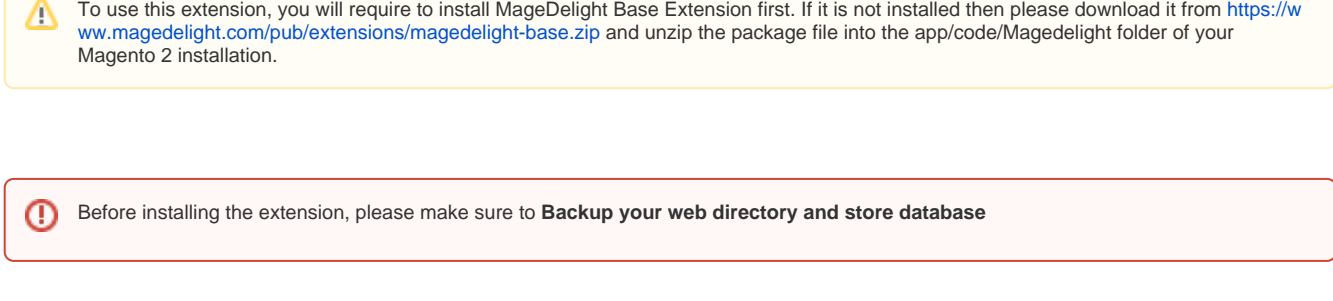

You will require to install MageDelight Base Extension first. If it is not installed then please download it from [https://www.magedelight.com](https://www.magedelight.com/pub/extensions/magedelight-base.zip) [/pub/extensions/magedelight-base.zip](https://www.magedelight.com/pub/extensions/magedelight-base.zip) and unzip the package file into the root folder of your Magento 2 installation.

Root Directory is - **"app/code/magedelight/#YourExtensionName#"**ത

- Unzip the extension package file into the root folder of your Magento 2 installation.
- Connect to SSH console of your server:
	- Navigate to the root folder of your Magento 2 setup
	- Run command as per below sequence,

php bin/magento setup:upgrade

O

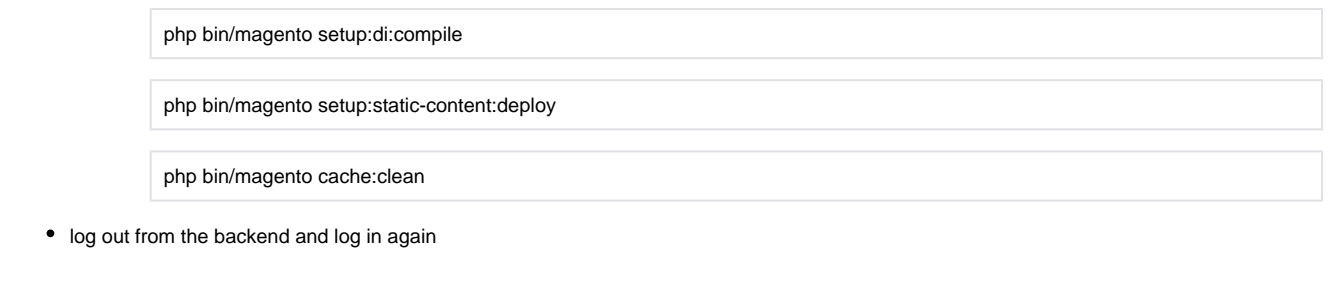

If you are using Magento 2.3 or later then you do not need to activate license. Extension will be activated with silent activation mechanism ́∆ and does not require activation keys to be entered manually.

# <span id="page-1-0"></span>Backend Configuration (Admin side)

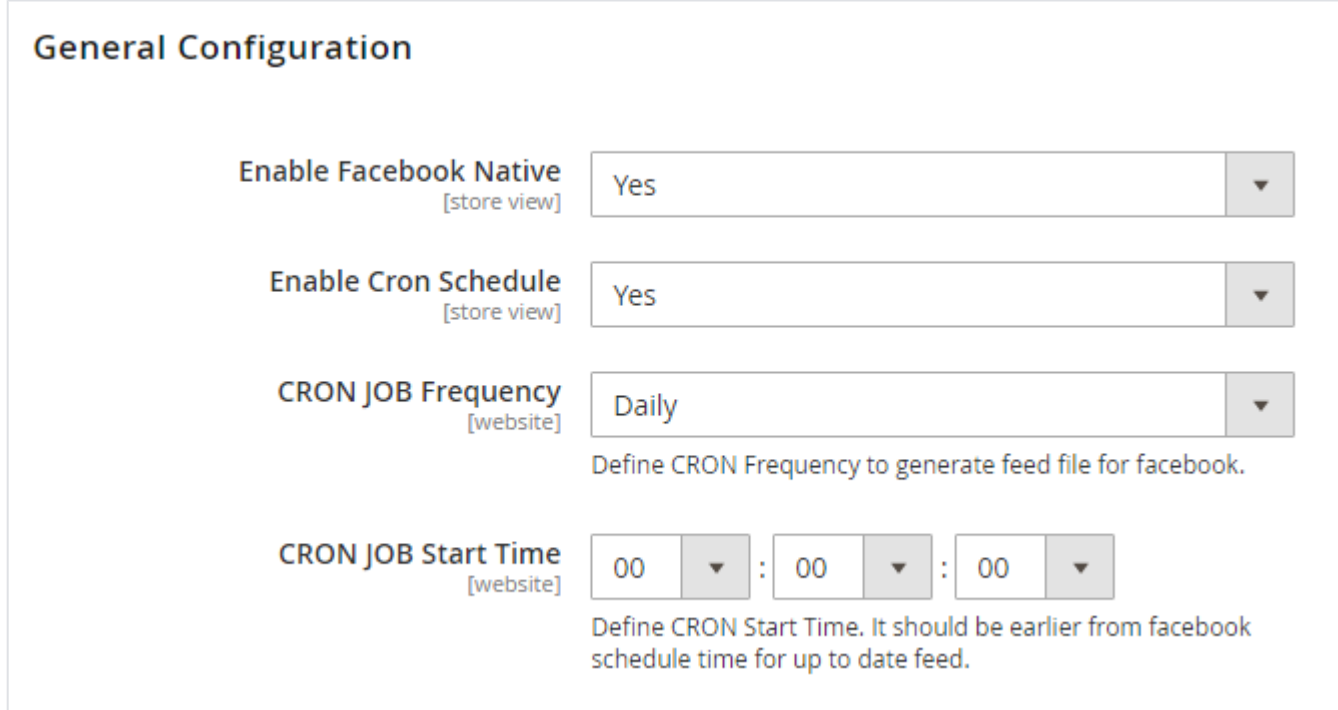

- **Enable Facebook Native:** Select "Yes" to enable Facebook Shop Integration for your Magento store.
- **Enable CRON Schedule:** Select "Yes" to enable CRON for your store to keep Facebook feeds up to date automatically.
- **CRON JOB Frequency:** Select frequency to run CRON job. You can select daily, weekly or monthly from .
- **CRON JOB Start Time:** Select start time to run CRON job. This should be earlier than Facebook scheduled time to keep your catalog up to date on store front as well as feeds.

When we will CRON, it will generate with product catalog details to be sent on Facebook to update feeds. Automatic CRON helps O store owner to keep catalog sync with store and Facebook feed with up to date details. When you change you can set to keepprice howeverreflection on Facebook.

## <span id="page-1-1"></span>Backend Functionality

### <span id="page-1-2"></span>Facebook Attributes Mapping

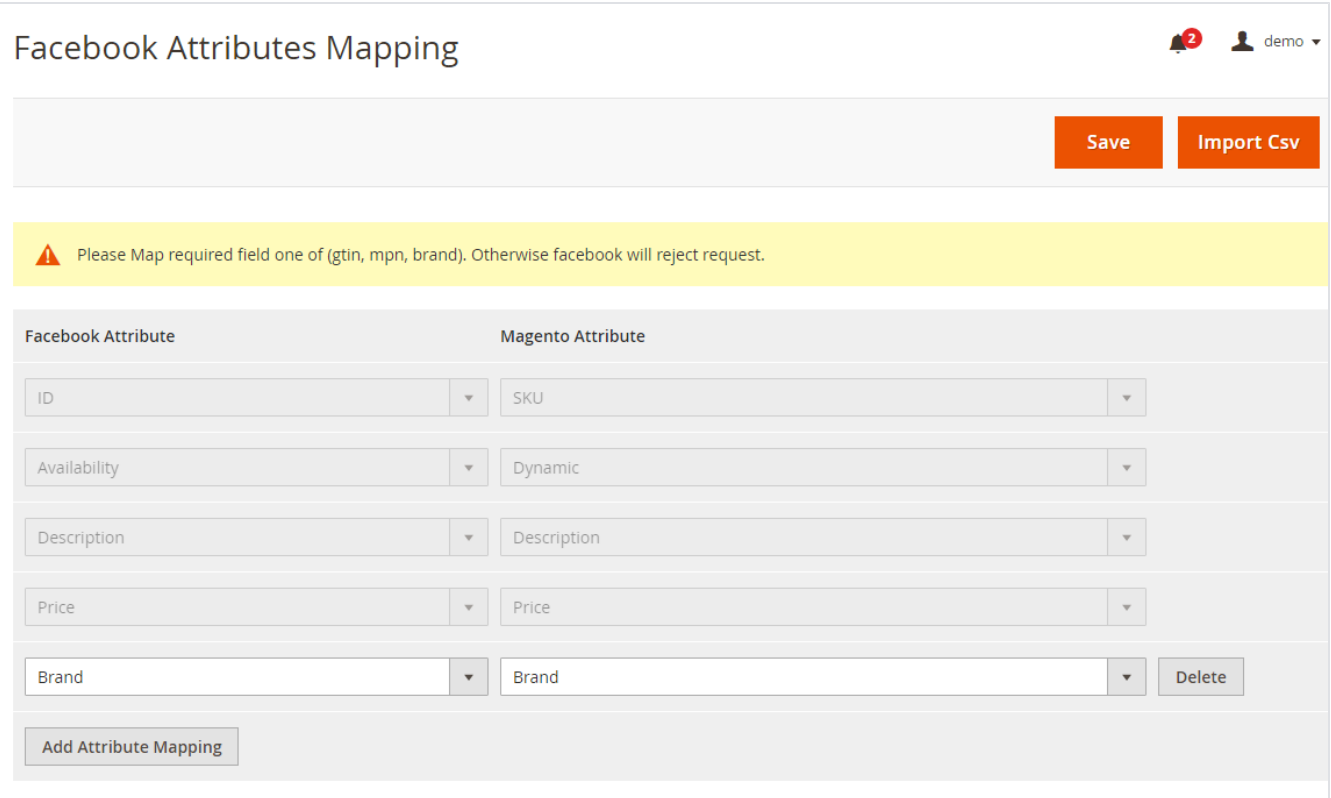

- **Facebook Attribute:** Select Facebook attribute to map value of store product. i.e. Facebook's Price attribute should match paroduct's Price attribute.
- $\bullet$ **Magento Attribute:** Select Store attribute to map value of Facebook product. i.e. Strore's Price attribute should match Facebook's Price attribute.

### <span id="page-2-0"></span>Product Feed

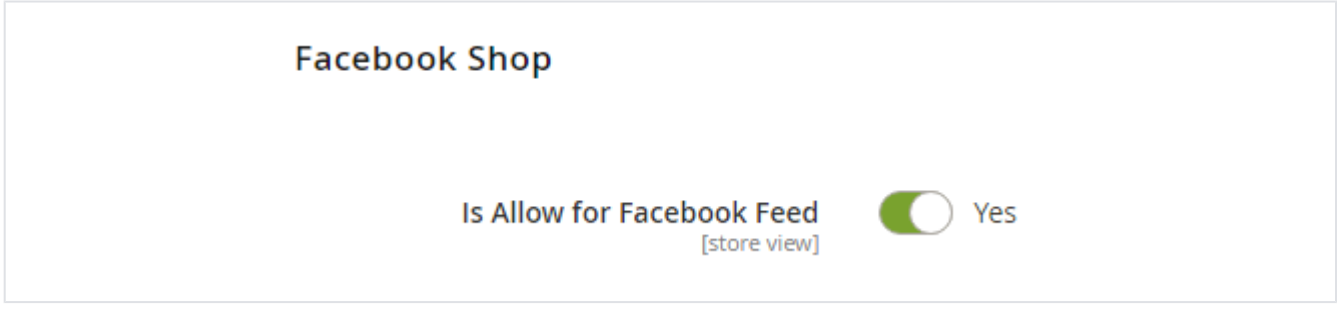

**Allow for Facebook Feed:** Select "Yes" to show this product in Facebook feed. You will find this option in product catalog of Magento.

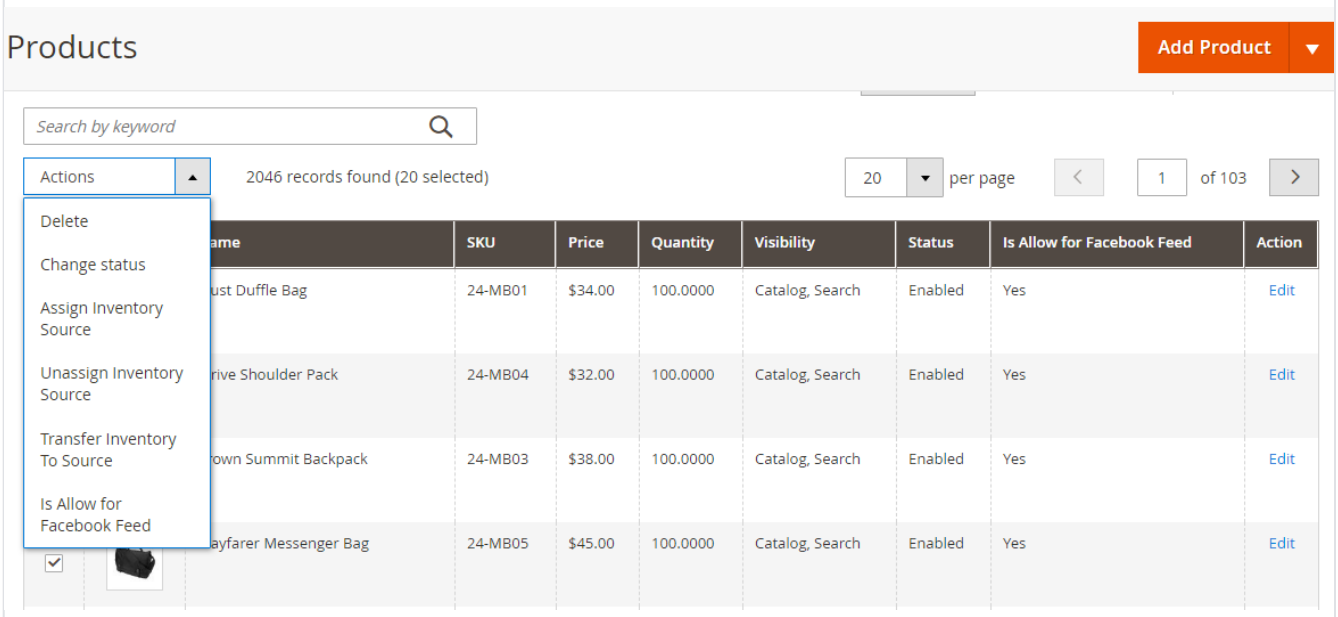

Enable Facebook Feed for selected products from bulk actions.

### <span id="page-3-0"></span>Category Products Feed

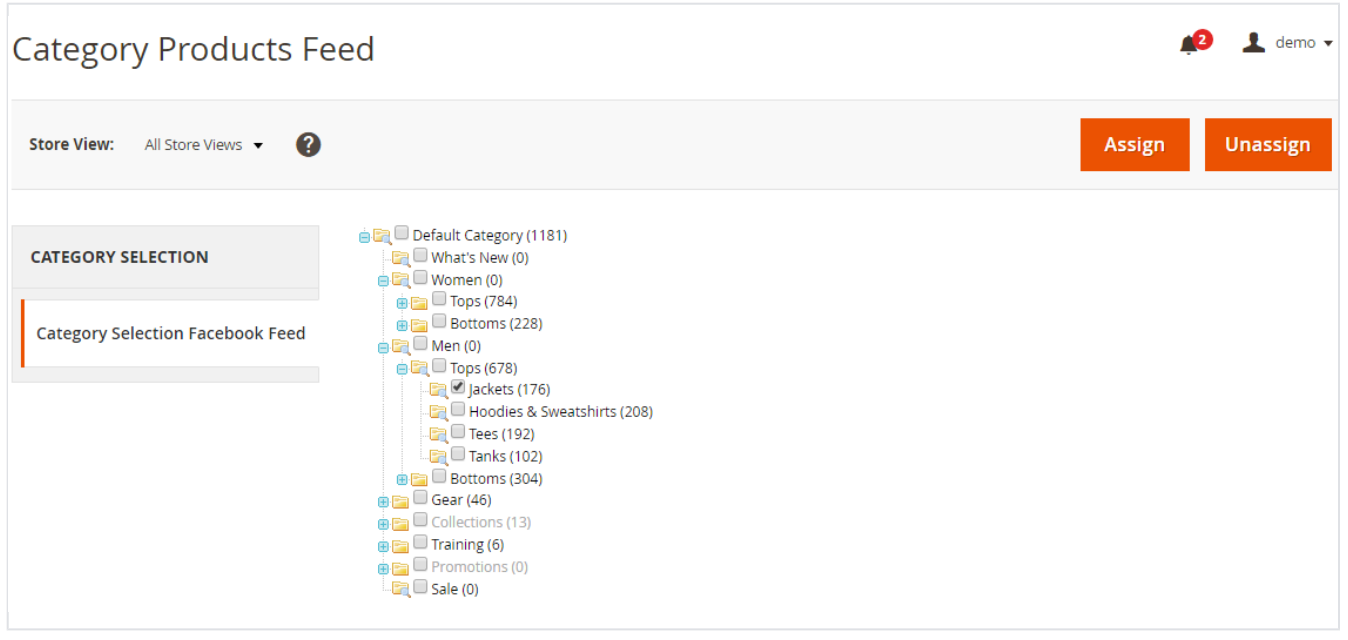

To assign bulk products to show on Facebook feeds, you can assign multiple category wise products from this page.

## <span id="page-3-1"></span>Import Products Feed

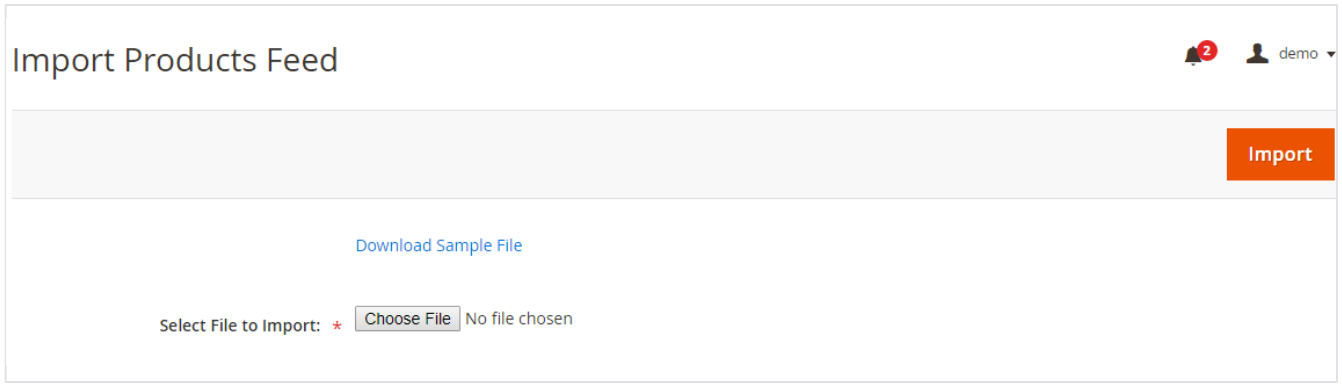

You can import products manually to show on Facebook feeds. Please find sample file from above link and import CSV file.

### <span id="page-4-0"></span>Product Feed Action

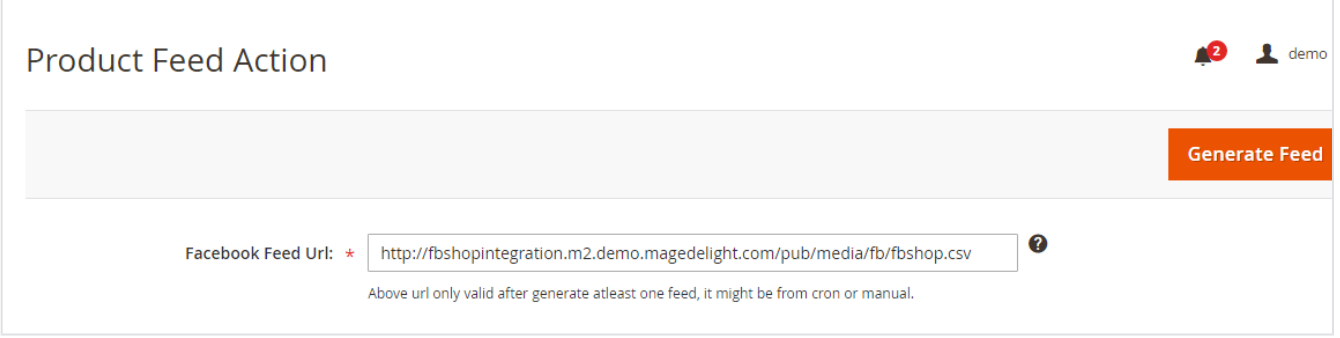

CSV file will be stored on given path, by clicking "Generate Feed" button you can instantly generate feed for Facebook. This will take some time to get refection on Facebook feed based on Facebook's standard schedule.

#### $\sqrt{2}$  demo  $\sqrt{2}$ **Feed Action History**  $\alpha$ Search by keyword  $\blacktriangleright$  Filters **O** Default View Columns v  $\bullet$  per page Actions  $\bar{\phantom{a}}$ 3 records found 20  $\rightarrow$  $\overline{1}$ of 1 **Message**  $\blacksquare$ Date **Action Type** Status  $\Box$ 2019-09-20 06:10:05 Please Map required field one of (gtin, mpn, brand). Manual Failed  $\Box$ 2019-09-20 06:10:53 Please enter required field value for one of (gtin, mpn, brand). for product Joust Duffle Bag Manual Failed  $\Box$ 2019-09-20 06:24:39 Feed Generated Successfully Manual Success

### <span id="page-4-1"></span>Feed Action Logs

This page will show logs of your actions taken for Facebook feeds.

## <span id="page-4-2"></span>Frontend Functionality

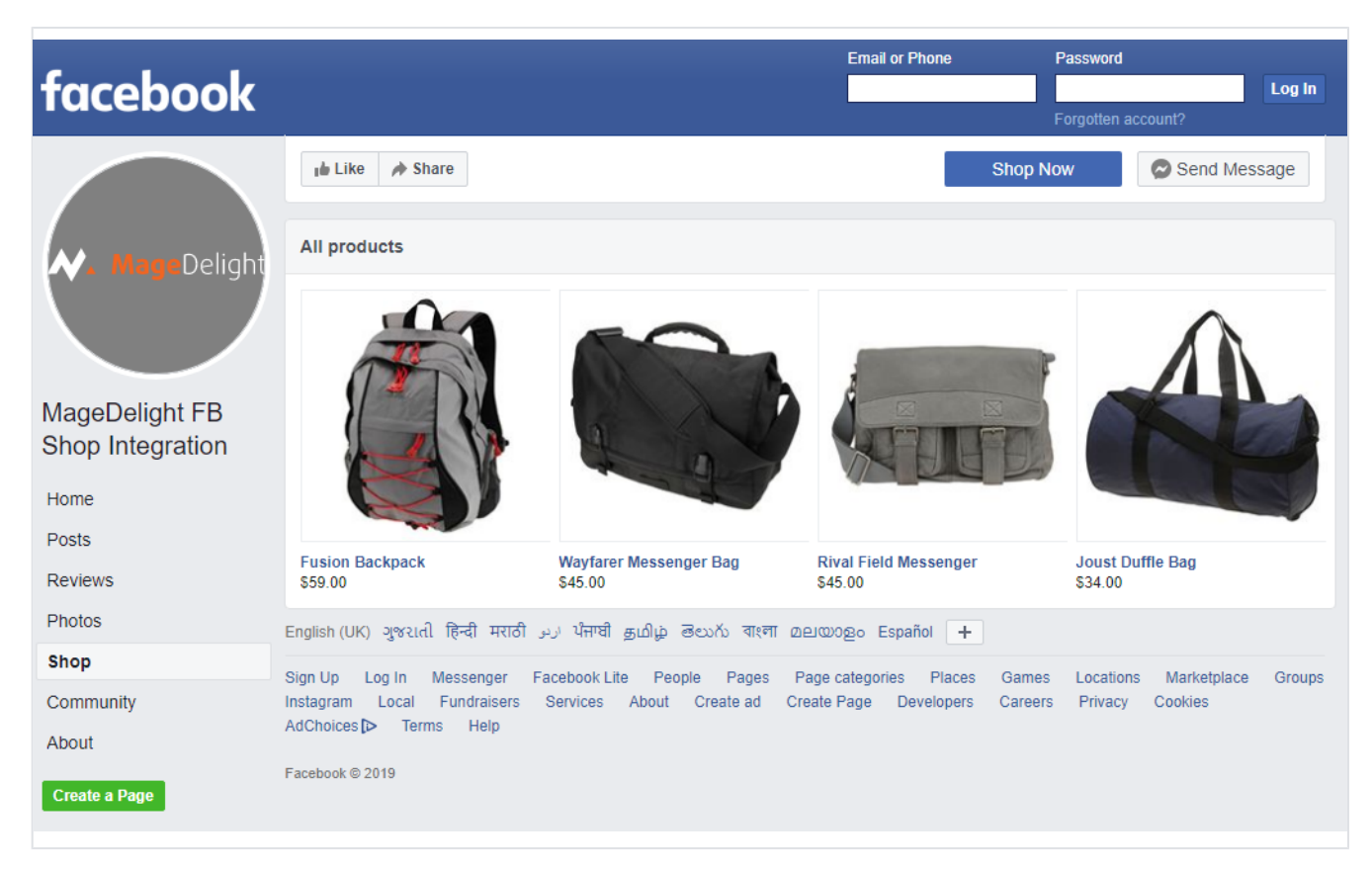

Sample Facebook Shop integrated with Magento Store Catalog

## <span id="page-5-0"></span>Facebook Account Configuration

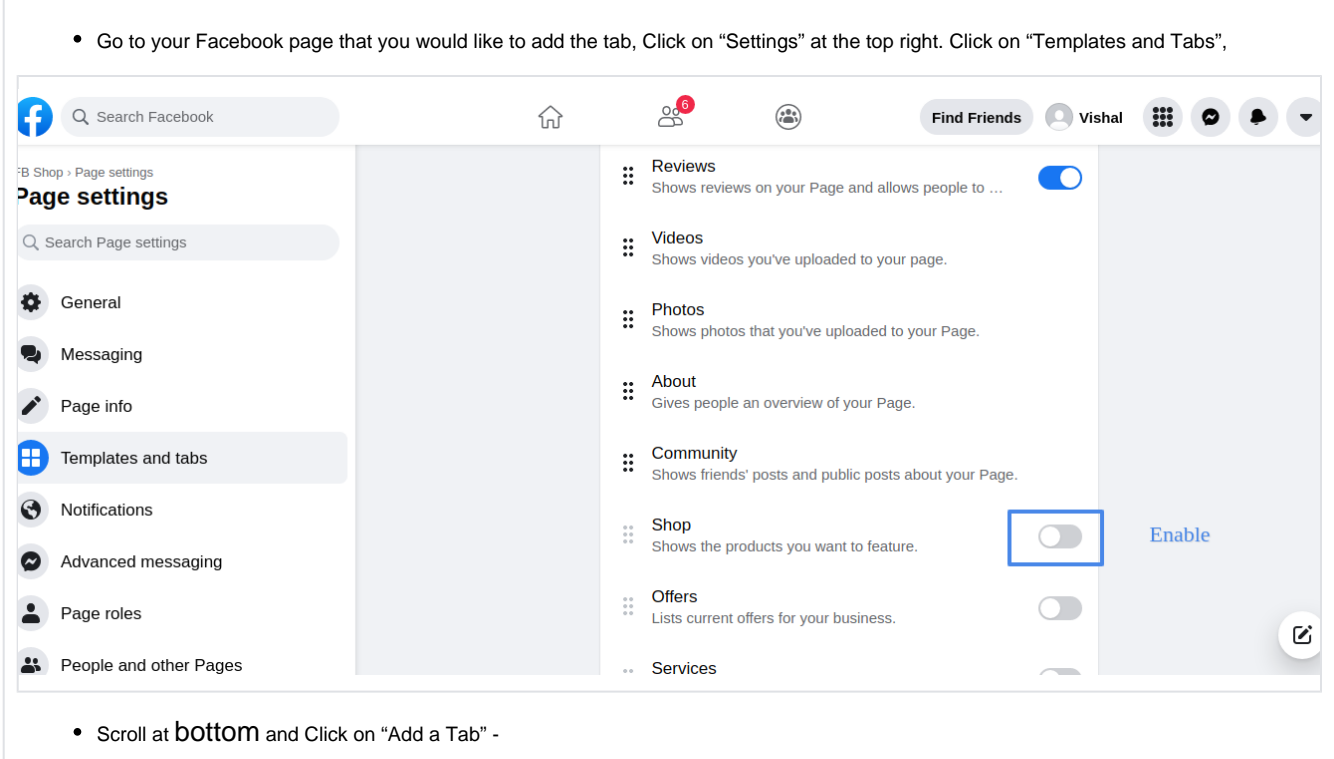

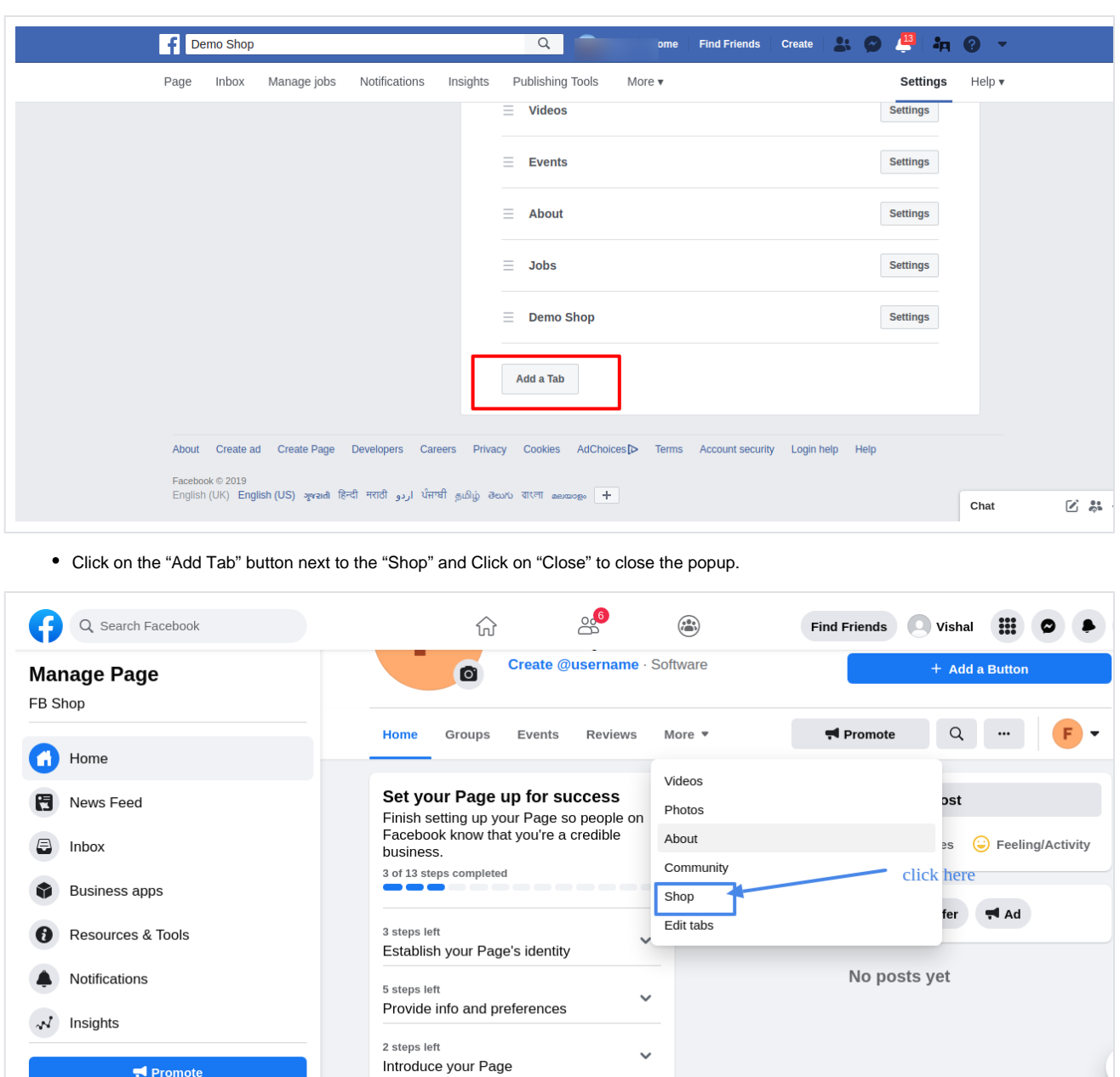

click on "Page" on the top left, to go back to the page view .

 $\blacktriangleright$  Promote

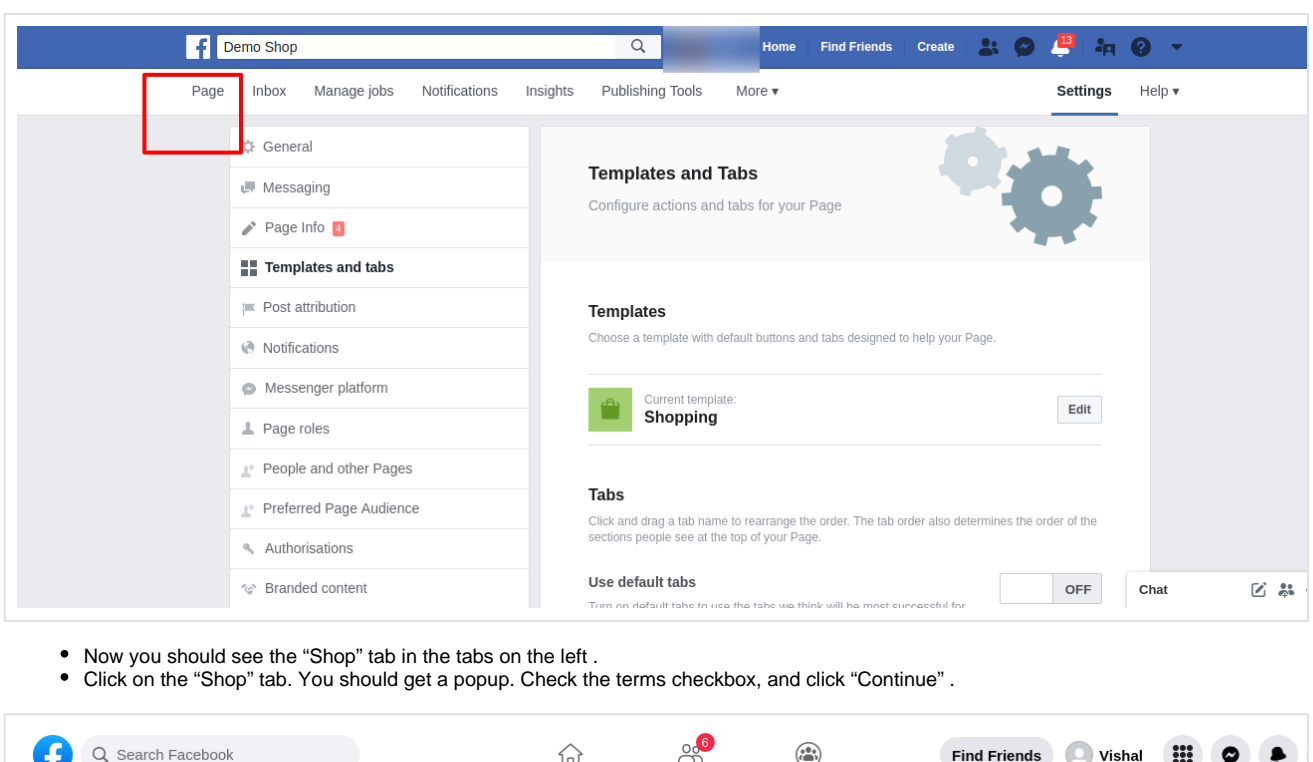

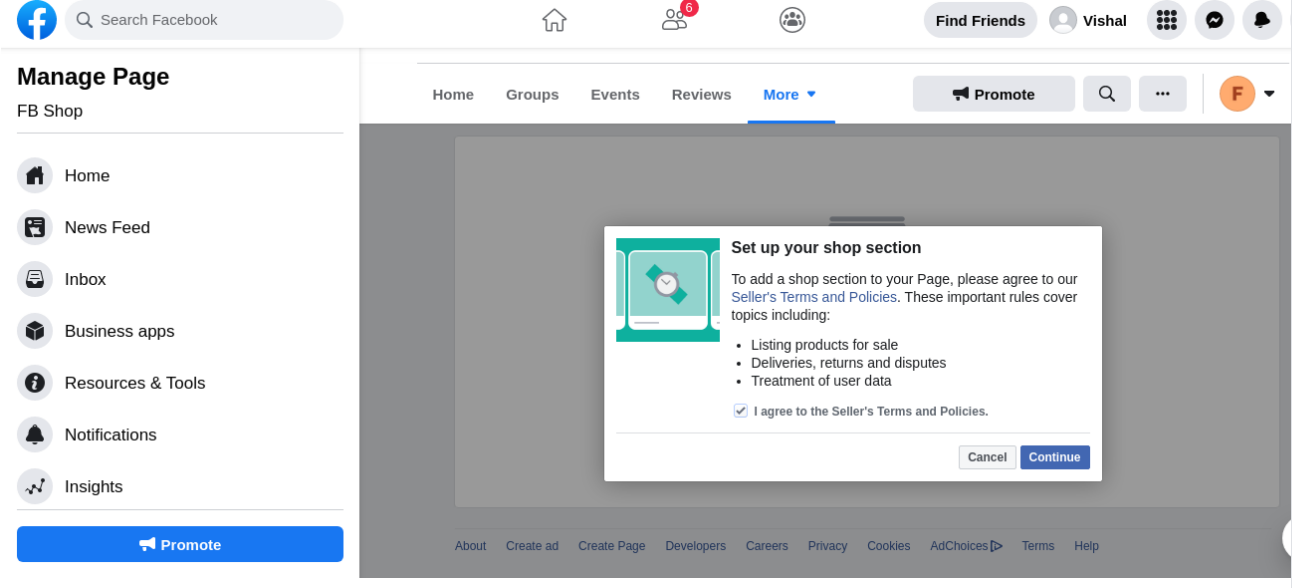

Now select the checkout method. Select "Check Out.on Another Website" and click "Continue" option.

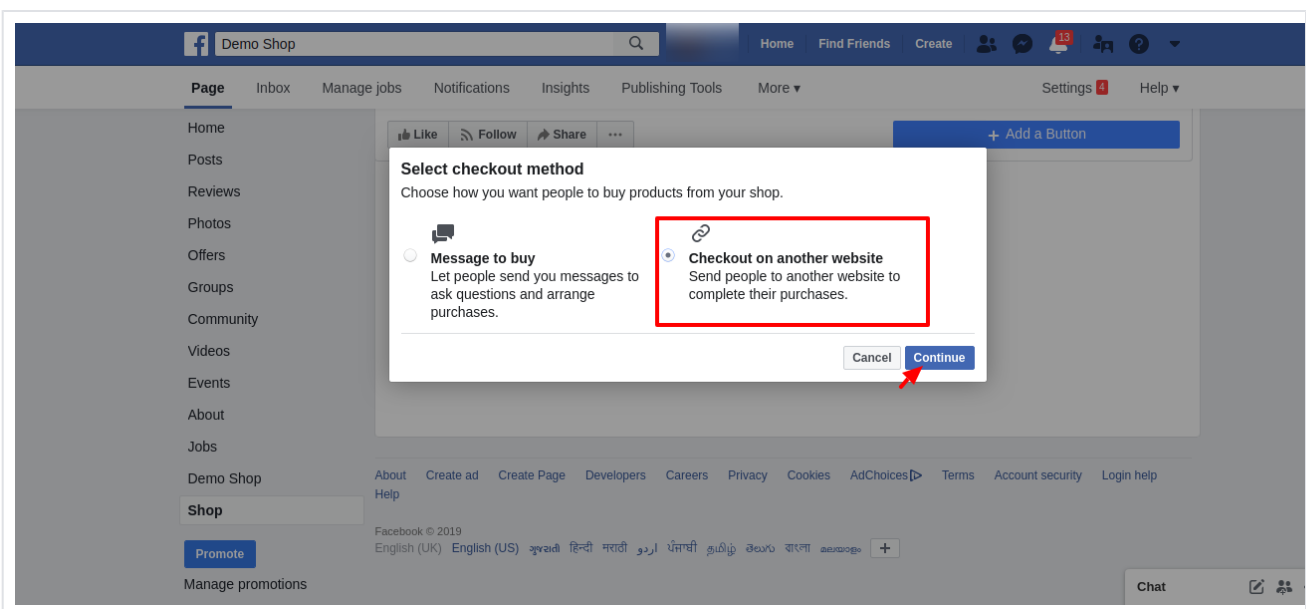

Another popup will show to set shop currency. Choose the currency of your Magento store, and click "Save"

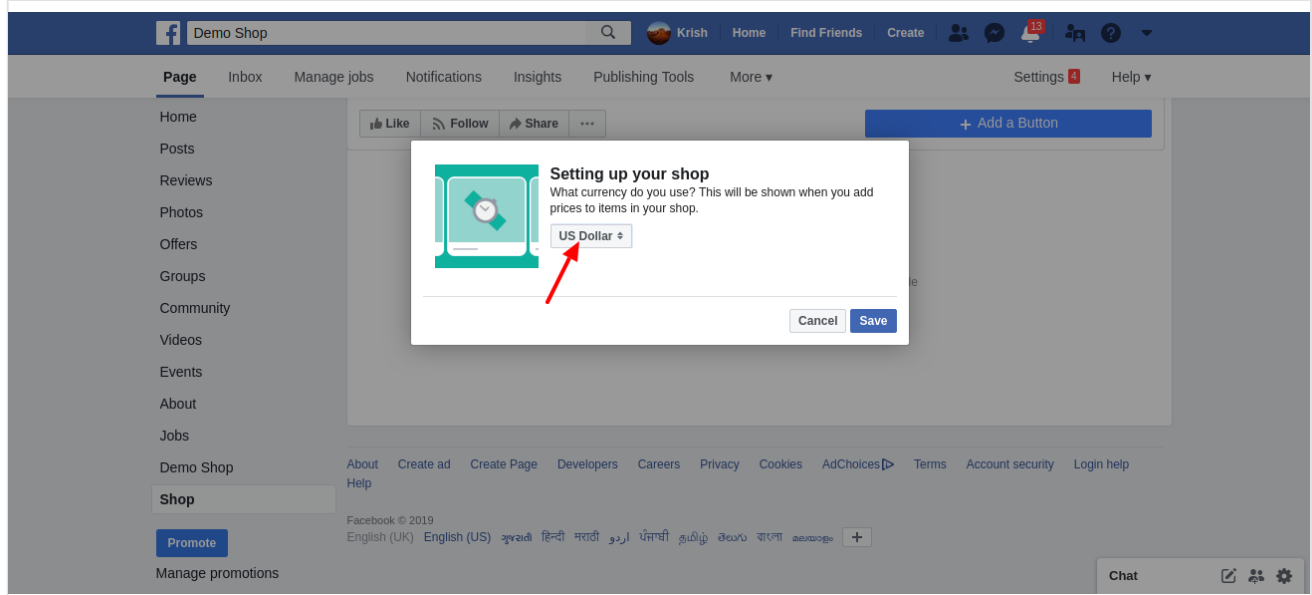

### **Set up the catalog feed on Facebook**

- Go to the Facebook business manager at [https://business.facebook.com/.](https://business.facebook.com/) If you don't have a business manager account, simply follow the sign up process.
- Click on "Business Manager" link on the top left . You should see a catalog with the name of your page. (In our example it is "Demo Shirts 2

French"). Click on it .

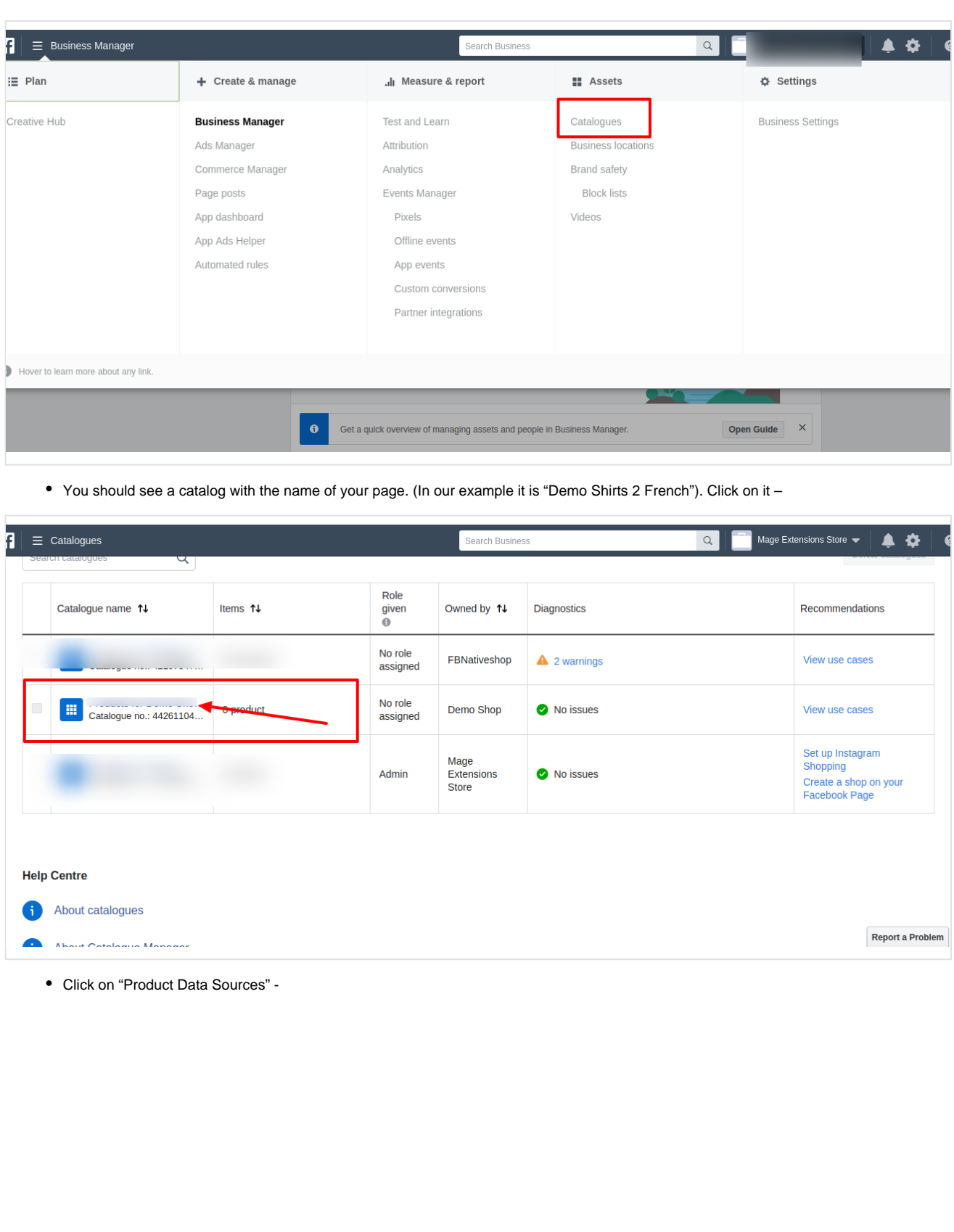

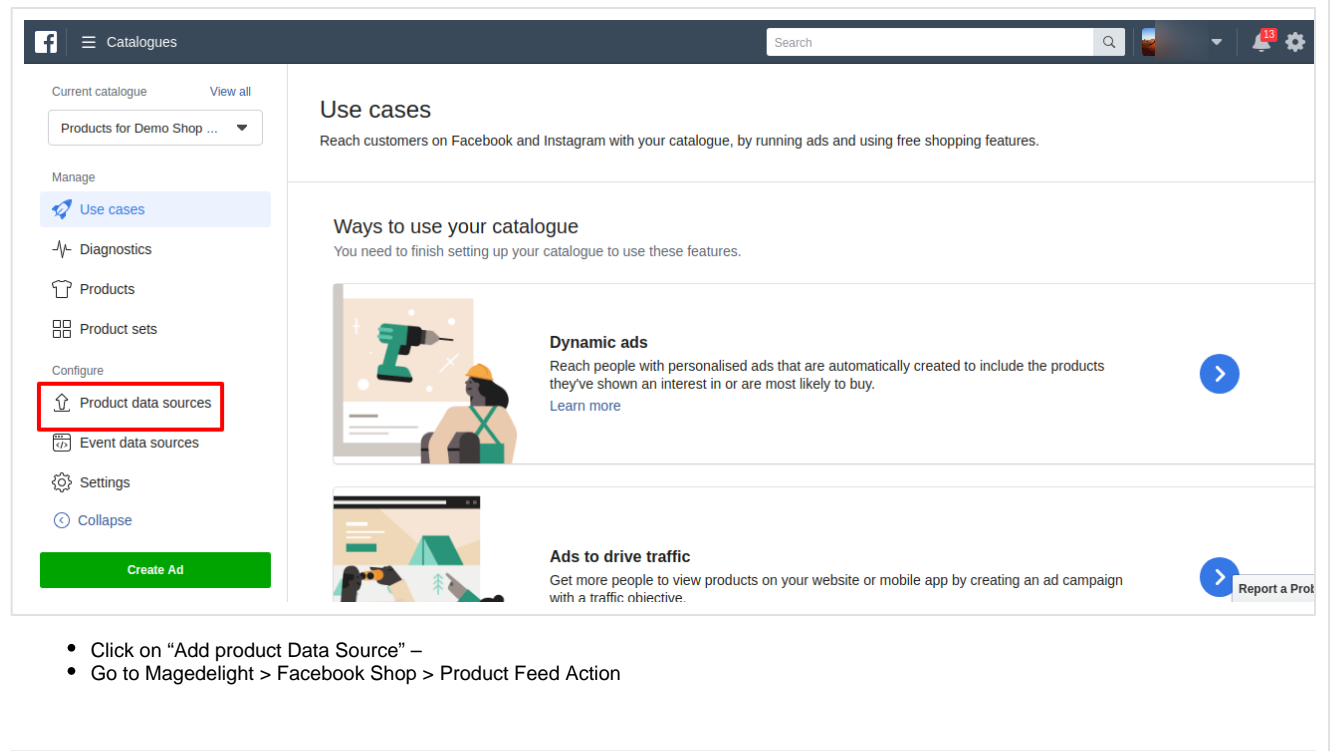

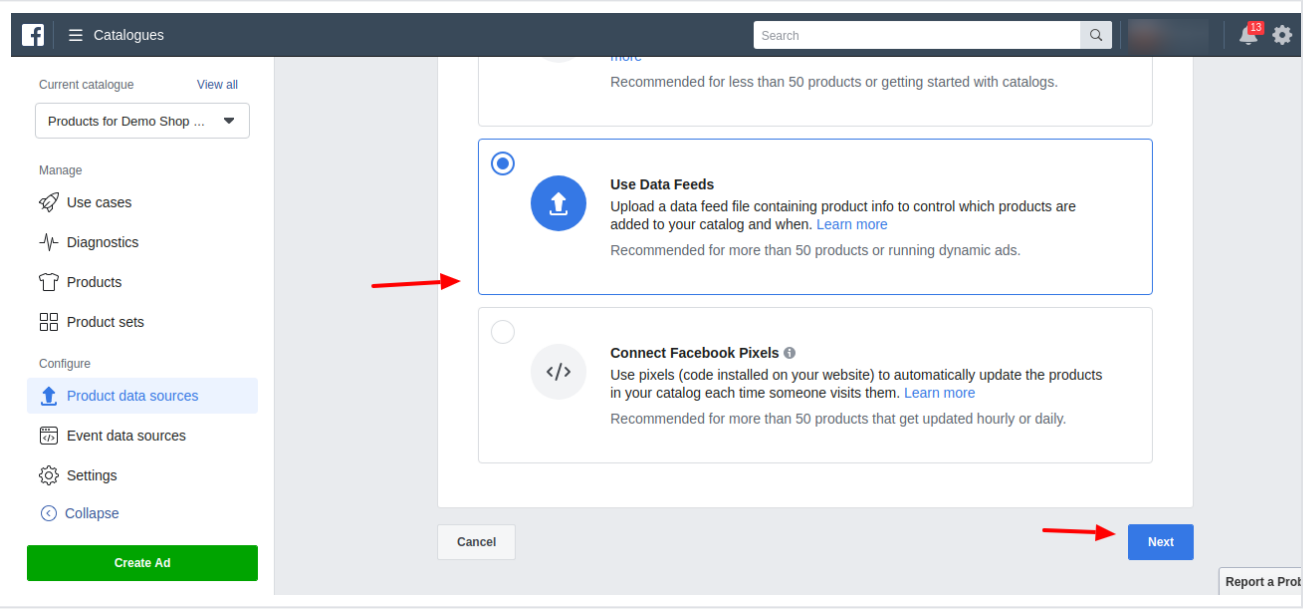

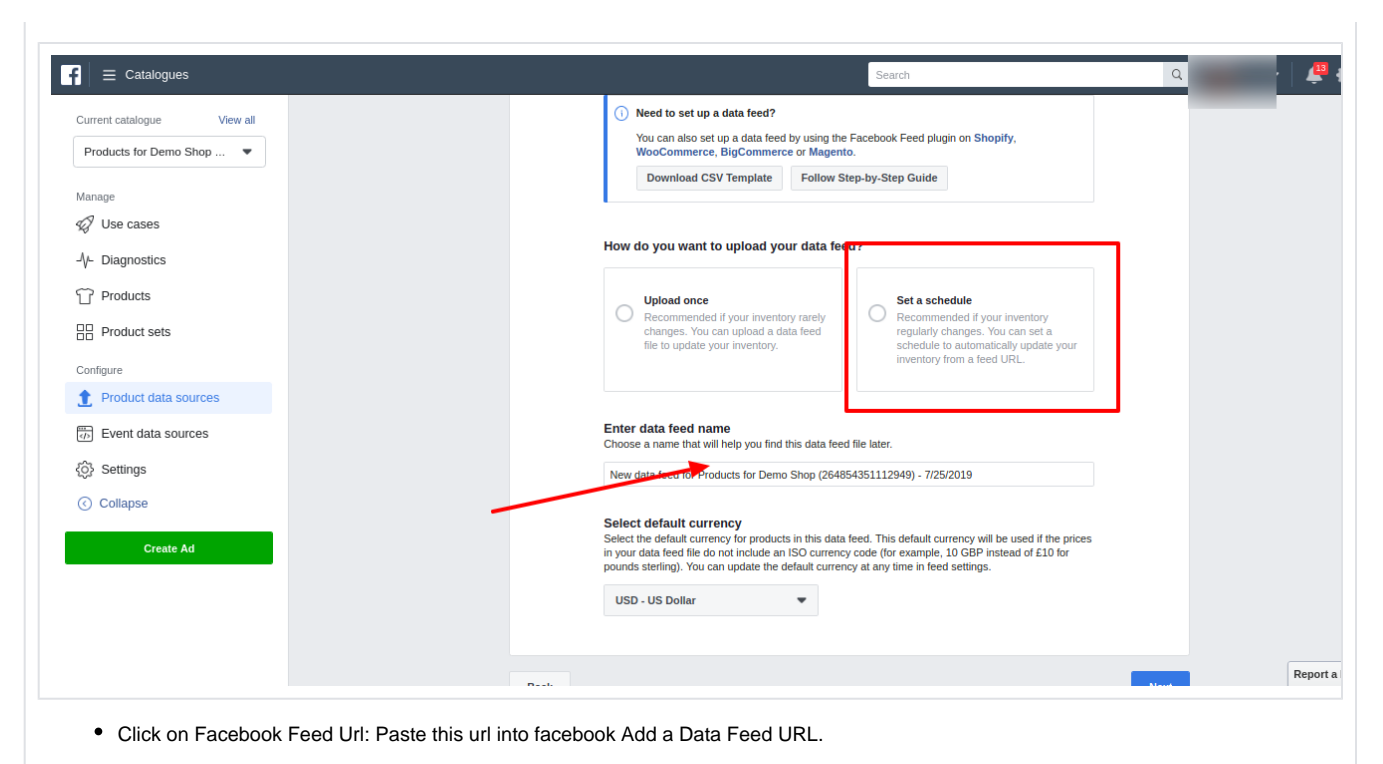

**Data** Krish  $\left| \begin{array}{c} \bullet \\ \bullet \end{array} \right|$   $\equiv$  Catalogues .<br>Search  $\alpha$ 四 7 Current catalogue View all Products for Demo Shop ... ▼ Add a data feed URL<br>Enter your data feed URL with one of our supported URL types: http, https, ftp or sftp (e.g.<br>"https://www.mywebsite.com/feed/feedJune112917.csv"). Note that this is different from the URL for your websi Manage Facebook News Feed and Facebook Page shop. √ Use cases copy url from: Data feed URL -V- Diagnostics  $\blacktriangleright$  Magedelight > Facebook Shop > Add your data feed URL login details (optional)<br>If your data feed URL is password protected, please enter your login details. Product Feed Action TP Products Username Password **H**Product sets Configure Schedule your automatic uploads Select when you want to automatically upload products from this data feed URL. Product data sources Hourly Daily Weekly  $\overline{\textcircled{c}}$  Event data sources  $GMT+05:30$   $\blacktriangleright$ At  $\bigcirc$  09:01 @ Settings ⊙ Collapse Enter data feed name Choose a name that will help you find this data feed file later. Create Ad New data feed for Products for Demo Shop (264854351112949) - 7/25/2019 Report a P

- Now go to your Facebook page Shop tab
- Click on one of the products. You will most likely see the message "Your product is being processed", as said it means that Facebook is still processing your product. On a first upload it usually takes between 10 minutes or an hour.

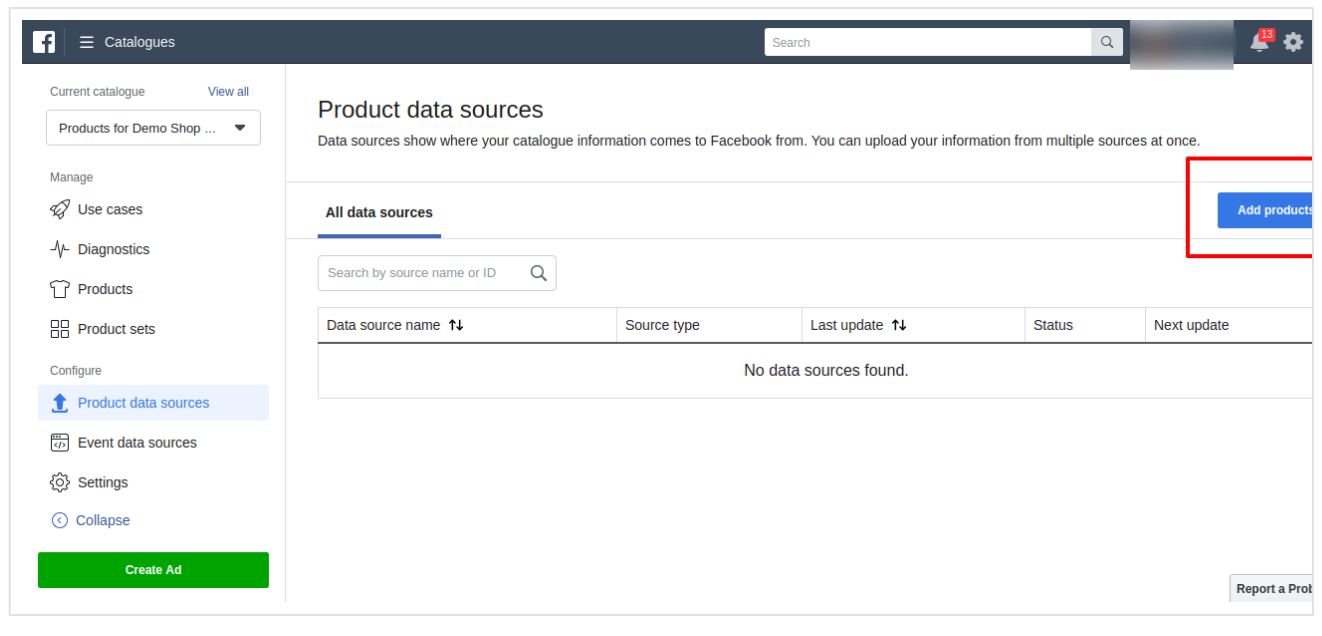

## <span id="page-12-0"></span>Demo

[Click here](https://www.facebook.com/pg/Native-shop-105177920827222/shop/) to visit frontend.

[Click here](http://fbshopintegration.m2.demo.magedelight.com/admin) to visit admin panel.

<span id="page-12-1"></span>FAQs

[Click here](http://support.magedelight.com) to visit FAQs.

## <span id="page-12-2"></span>Support

<span id="page-12-3"></span>[Click here](http://support.magedelight.com) to raise a support ticket using your MageDelight account. Additional Services

[Click here](https://www.magedelight.com/services.html) to get the customized solution for this extension.

**Thank you for choosing [MageDelight!](https://www.magedelight.com/)**